## **Instructions for making a purchase through a university supplier.**

These are instructions for using the website https://bgufin.bgu.ac.il/MENU1/START.csp in order to place an order with a university supplier paid by grant or other funny money. The same system may be used also to request reimbursement for purchase of books, to deauthorize an electronic device, to create a voucher for purchases at the Akademon totaling no more than NIS 450, or to check your current budget levels.

These instructions were compiled by Ishai Dan-Cohen <ishaida@bqu.ac.il>. If you find a mistake, please let me know.

Start by sending an email to help@cs.bgu.ac.il to request a price quote on the items you wish to purchase. You'll receive a pdf with a price quote from one of the university's suppliers.

At the same time, contact the administrator in charge of your budget to ask which "budget clause" ("se'if") to use. This can be done by phone or email.

Once you have the price quote and know which budget clause to use, navigate to

https://bgufin.bgu.ac.il/MENU1/START.csp

Not all standard browsers are supported. For instance, Safari doesn't work, but Chrome does. If you've installed a popup blocker, you'll need to disable it.

Once logged in, on the panel on the right, click on

רכש ואספקה

This will bring down a drop-down menu. Click on

## דרישה לרכש מקומי

This brings you to a form to fill out. Many fields are not self-explanatory. Here are some hints which will help you try to fill out the form yourself. If you get stuck, consider dropping by Shirly's desk with the form ready to be filled out.

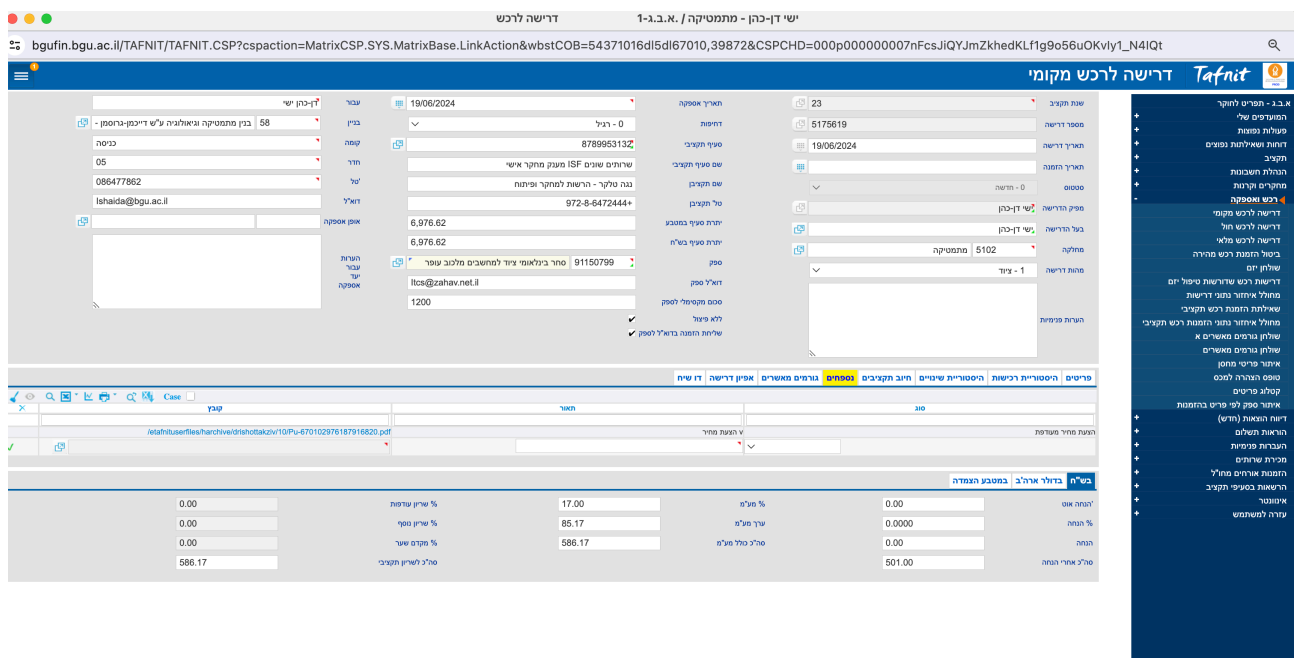

שנת תקציב leave blank

מיספר דרישה leave blank (will be automatically generated upon submission of the form)

תאריך דרישה leave alone

תאריך הזמנה leave blank

סטטוס leave blank

מפיק הדרישה I believe this gets filled in automatically.

בעל הדרישה Same

מחלקה 5102

מהות הדרישה select anything from the drop-down menu.

תאריך אספקה leave alone

דחיפות leave alone

סעיף תקציבי enter the budget clause number you received from your budget manager

שם סעיף תקציבי should appear automatically

שם תקציבן same

טל' תקציבן same

יתרת סעיף במטבע same

יתרת סעיף בש"ח same

ספק

clicking will give you the opportunity to search for the supplier listed on the price quote you received.

דוא"ל ספק will appear automatically

סכום מקסימלי לספק same

ללא פיצול leave alone

יציאה

שליחת הזמנה בדוא"ל לספק leave alone (should be checked by default)

From the tabs click on נספחים This will give you an opportunity to upload the price quote. Under the heading סוג select הצעת מחיר מועדפת from the dropdown menu. Under תאור write a one-word description of the items being ordered. Clicking on one of the buttons below the word קובץ will generate a button labeled האלעת קובץ לשרת Clicking on it will bring up a popup window in which you'll be able to click on "Choose file". Select the price quote pdf for upload.

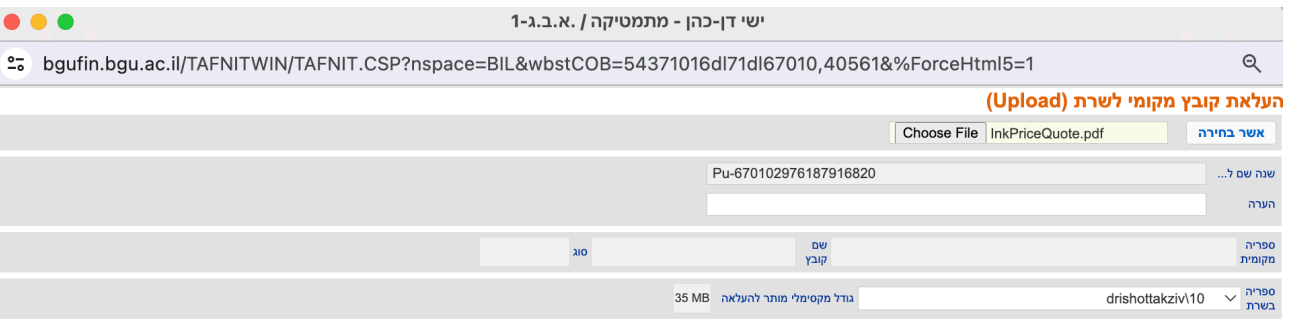

Click אישור to close the popup. Now click on the green check mark at the end of the line to ok the given item. From the same line of tabs, click on the tab אפיון הדרישה If ordering multiple different items, you'll have to create one row for each item. Leave the fields under מק׳ט and מק׳ט יצרן alone. Enter a short description of the item being purchased under תאור The next field may be left blank. Under קיטלוג choose appropriate categories from the dropdown menu. Under כמות enter the number of (identical) items. Leave the field under מטבע הצמדה alone. Enter the price of an individual item (without tax) in the appropriate column. The system will multiply by the number of items and add tax. Leave remaining columns alone. Click the green check-mark at the end of the line.

At the bottom of the page, click on אישור

Good luck!